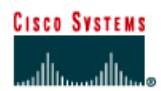

# **CISCO NETWORKING ACADEMY PROGRAM**

# **Lab 7.3.5 Configuring IGRP**

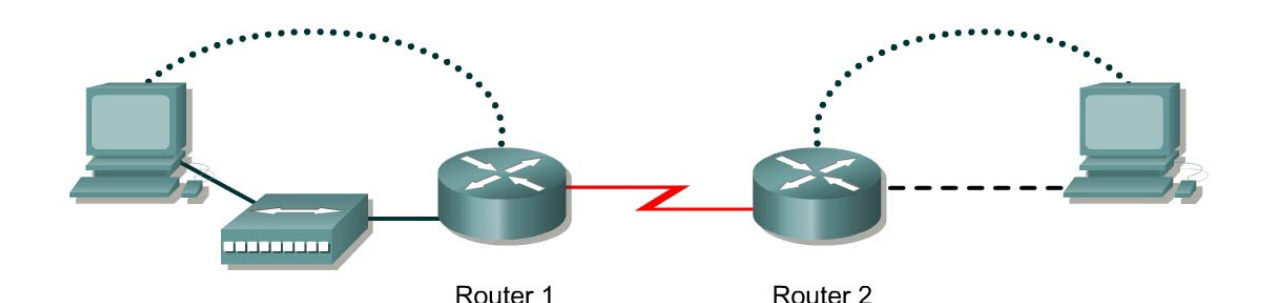

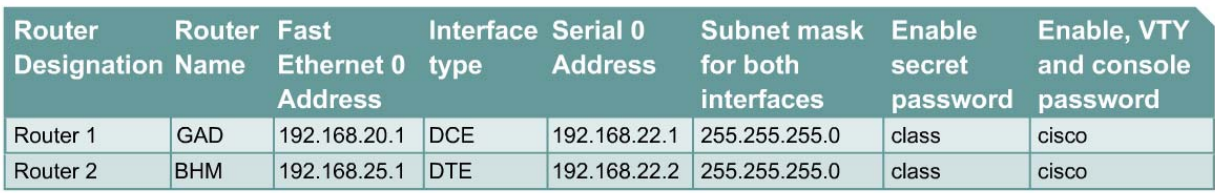

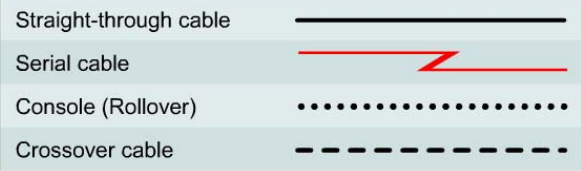

# **Objective**

- Setup IP an addressing scheme using class C networks.
- Configure IGRP on routers.

## **Background/Preparation**

Cable a network similar to the one in the diagram. Any router that meets the interface requirements displayed in the above diagram, such as 800, 1600, 1700, 2500, and 2600 routers, or a combination, may be used. Please refer to the chart at the end of the lab to correctly identify the interface identifiers to be used based on the equipment in the lab. The configuration output used in this lab is produced from 1721 series routers. Any other router used may produce a slightly different output. The following steps are intended to be executed on each router unless specifically instructed otherwise.

Start a HyperTerminal session as performed in the Establishing a HyperTerminal session lab.

**Note:** Go to the erase and reload instructions at the end of this lab. Perform those steps on all routers in this lab assignment before continuing.

#### **Step 1 Configure the routers**

a. On the routers, enter the global configuration mode and configure the hostname as shown in the chart. Then configure the console, virtual terminal, and enable passwords. If there is a problem doing this, refer to the Configuring Router Passwords lab. Next configure the interfaces according to the chart. If there is a problem doing this, refer to the Configuring Host Tables lab.

#### **Step 2 Configure the routing protocol on the GAD router**

a. Configure IGRP using AS 101 on GAD. Go to the proper command mode and enter the following:

GAD(config)#**router igrp 101** GAD(config-router)#**network 192.168.22.0** GAD(config-router)#**network 192.168.20.0**

### **Step 3 Save the GAD router configuration**

GAD#**copy running-config startup-config**

#### **Step 4 Configure the routing protocol on the BHM router**

a. Configure IGRP using AS 101 on BHM. Go to the proper command mode and enter the following:

BHM(config)#**router igrp 101**  BHM(config-router)#**network 192.168.25.0**  BHM(config-router)#**network 192.168.22.0**

### **Step 5 Save the BHM router configuration**

BHM#**copy running-config startup-config** 

#### **Step 6 Configure the hosts with the proper IP address, subnet mask and default gateway**

**Step 7 Verify that the internetwork is functioning by pinging the FastEthernet interface of the other router** 

- a. From the host attached to GAD, is it possible to ping the BHM host?
- b. From the host attached to BHM, is it possible to ping the GAD host?
- c. If the answer is no for either question, troubleshoot the router configurations to find the error. Then do the pings again until the answer to both questions is yes.

#### **Step 8 Show the routing tables for each router**

- a. From the enable or privileged exec mode do the following:
- b. Examine the routing table entries by using the **show ip route** command on each router.

 $\mathcal{L}_\text{max} = \frac{1}{2} \sum_{i=1}^n \mathcal{L}_\text{max}(\mathbf{z}_i - \mathbf{z}_i)$  $\mathcal{L}_\text{max}$  , and the contribution of the contribution of the contribution of the contribution of the contribution of the contribution of the contribution of the contribution of the contribution of the contribution of t

c. What are the entries in the GAD routing table?

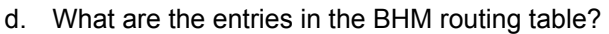

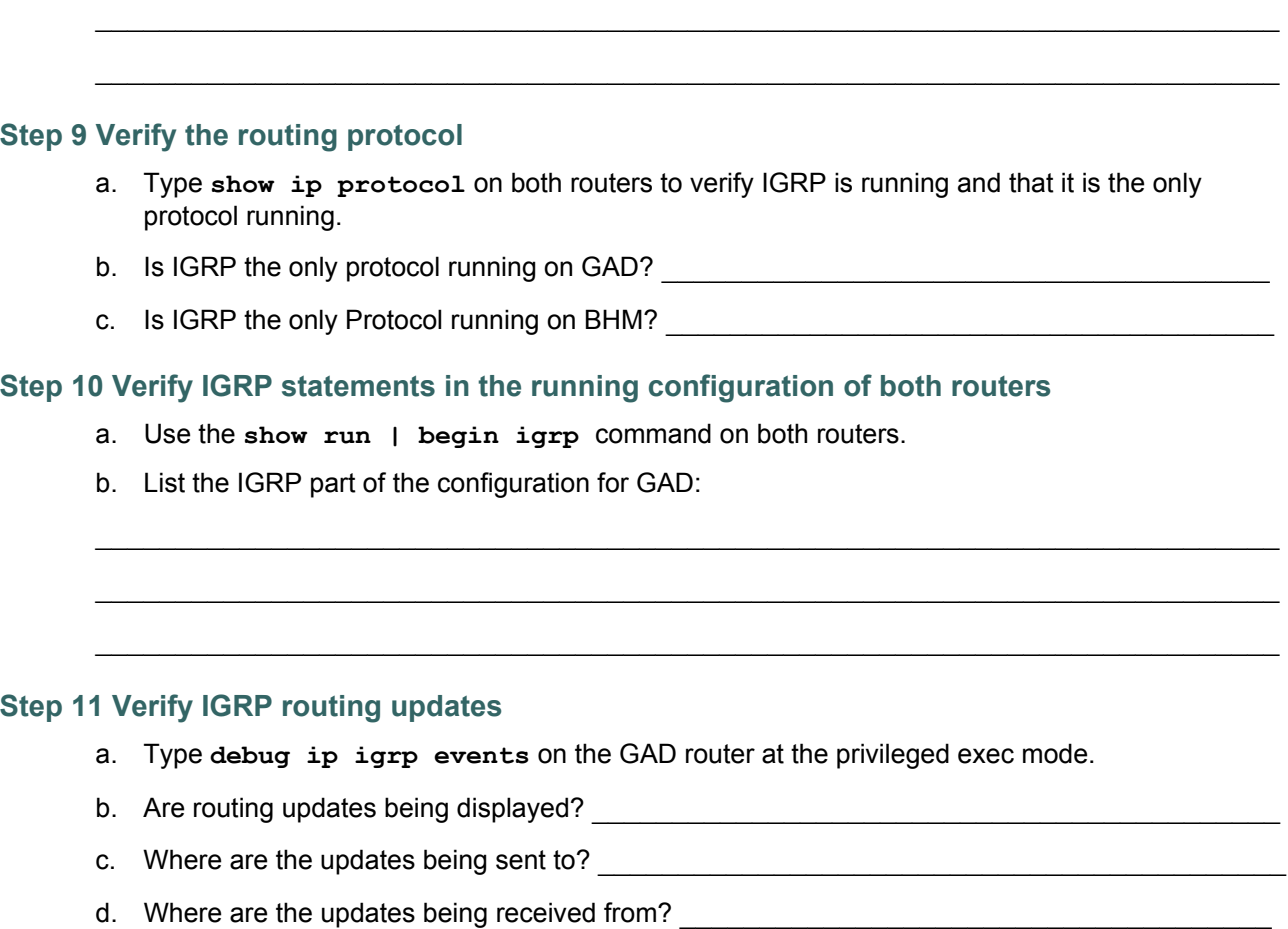

 $\_$  , and the contribution of the contribution of  $\mathcal{L}_\mathcal{A}$  , and the contribution of  $\mathcal{L}_\mathcal{A}$ 

 $\mathcal{L}_\text{max} = \frac{1}{2} \sum_{i=1}^n \mathcal{L}_\text{max}(\mathbf{z}_i - \mathbf{z}_i)$ 

e. Turn off debugging.

## **Step 12 Verify IGRP routing updates**

- a. Type **debug ip igrp transactions** on the GAD router at the privileged exec mode.
- b. How are the outputs of these two debug commands **debug ip igrp events** and **debug ip igrp transactions** different?

 $\_$  , and the contribution of the contribution of  $\mathcal{L}_\mathcal{A}$  , and the contribution of  $\mathcal{L}_\mathcal{A}$  $\mathcal{L}_\text{max}$  , and the contribution of the contribution of the contribution of the contribution of the contribution of the contribution of the contribution of the contribution of the contribution of the contribution of t  $\mathcal{L}_\text{max}$  , and the contribution of the contribution of the contribution of the contribution of the contribution of the contribution of the contribution of the contribution of the contribution of the contribution of t

c. Turn off debugging.

## **Step 13 Analyze specific routes**

- a. Type **show ip route 192.168.25.0** on the GAD router at the privileged exec mode
- b. What is the total delay for this route? \_\_\_\_\_\_\_\_\_\_\_\_\_\_\_\_\_\_\_\_\_\_\_\_\_\_\_\_\_\_\_\_\_\_\_\_\_\_\_\_\_\_\_
- c. What is the minimum bandwidth?
- d. What is the Reliability of this route?  $\blacksquare$
- e. What is the minimum MTU size for this route?
- f. f. Type show ip route 192.168.20.1 on the BHM router at the privileged EXEC mode.
- g. What is the total delay for this route? \_\_\_\_\_\_\_\_\_\_\_\_\_\_\_\_\_\_\_\_\_\_\_\_\_\_\_\_\_\_\_\_\_\_\_\_\_\_\_\_\_\_\_
- h. What is the minimum bandwidth? \_\_\_\_\_\_\_\_\_\_\_\_\_\_\_\_\_\_\_\_\_\_\_\_\_\_\_\_\_\_\_\_\_\_\_\_\_\_\_\_\_\_\_\_\_\_
- i. What is the Reliability of this route? \_\_\_\_\_\_\_\_\_\_\_\_\_\_\_\_\_\_\_\_\_\_\_\_\_\_\_\_\_\_\_\_\_\_\_\_\_\_\_\_\_\_\_\_
- j. What is the minimum MTU size for this route?

Upon completion of the previous steps, log off by typing **exit** and turn the router off.

### **Erasing and reloading the router**

Enter into the privileged exec mode by typing **enable**.

If prompted for a password, enter **class**. If "class" does not work, ask the instructor for assistance.

Router>**enable** 

At the privileged exec mode enter the command **erase startup-config**.

Router#**erase startup-config** 

The responding line prompt will be:

Erasing the nvram filesystem will remove all files! Continue? [confirm]

Press **Enter** to confirm.

The response should be:

Erase of nvram: complete

Now at the privileged exec mode enter the command **reload**.

Router#**reload**

The responding line prompt will be:

System configuration has been modified. Save? [yes/no]:

Type **n** and then **Enter**.

The responding line prompt will be:

Proceed with reload? [confirm]

Press **Enter** to confirm.

In the first line of the response will be:

Reload requested by console.

After the router has reloaded the line prompt will be:

Would you like to enter the initial configuration dialog? [yes/no]:

#### Type **n** and then **Enter**.

The responding line prompt will be:

Press RETURN to get started!

#### Press **Enter**.

The router is ready for the assigned lab to be performed.

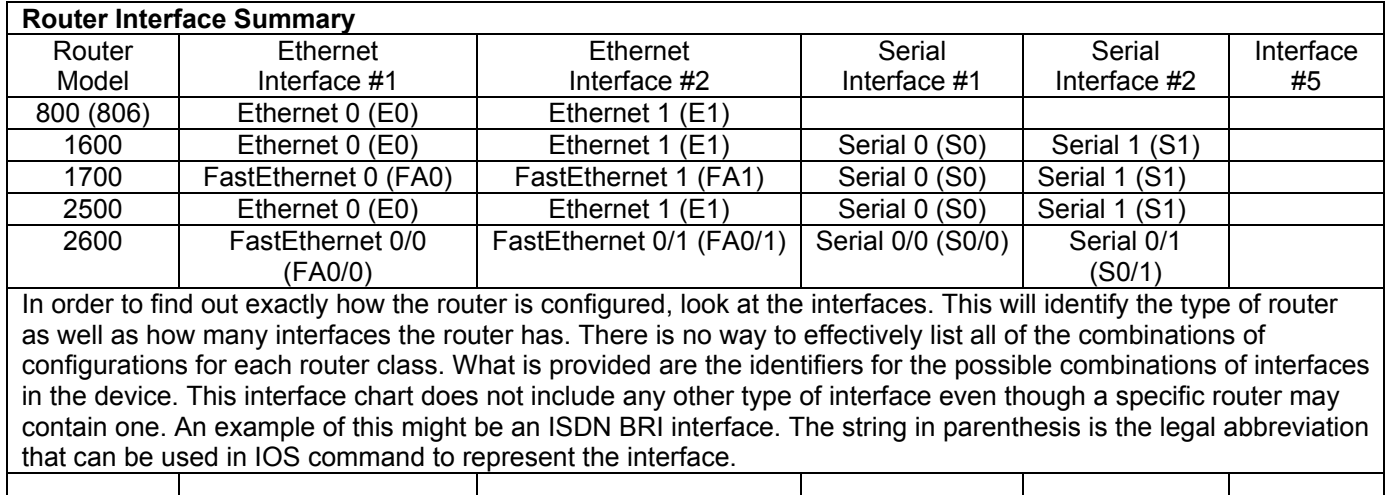